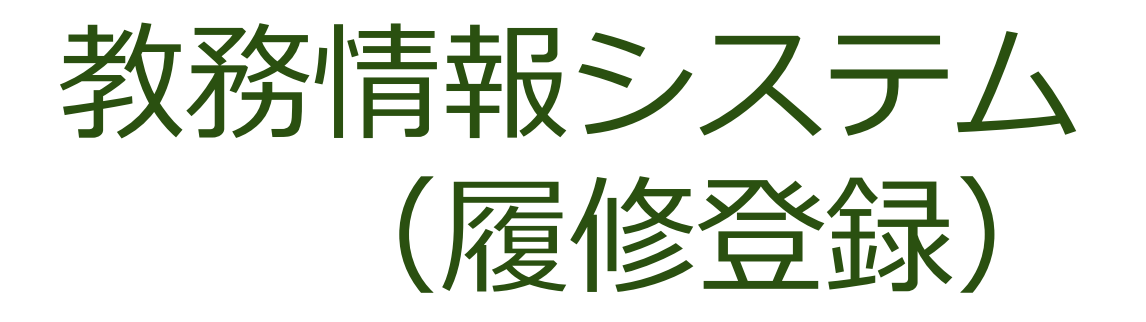

# 操作マニュアル

科目担当教員用

2022/04/15更新

(P18 追加申請の受付を停止する方法)

# 教務情報システム ログイン

#### 琉球大学 教務情報 <http://rais.skr.u-ryukyu.ac.jp/dc/>

※システム停止のお知らせなど、教務関連情報について掲載しています。

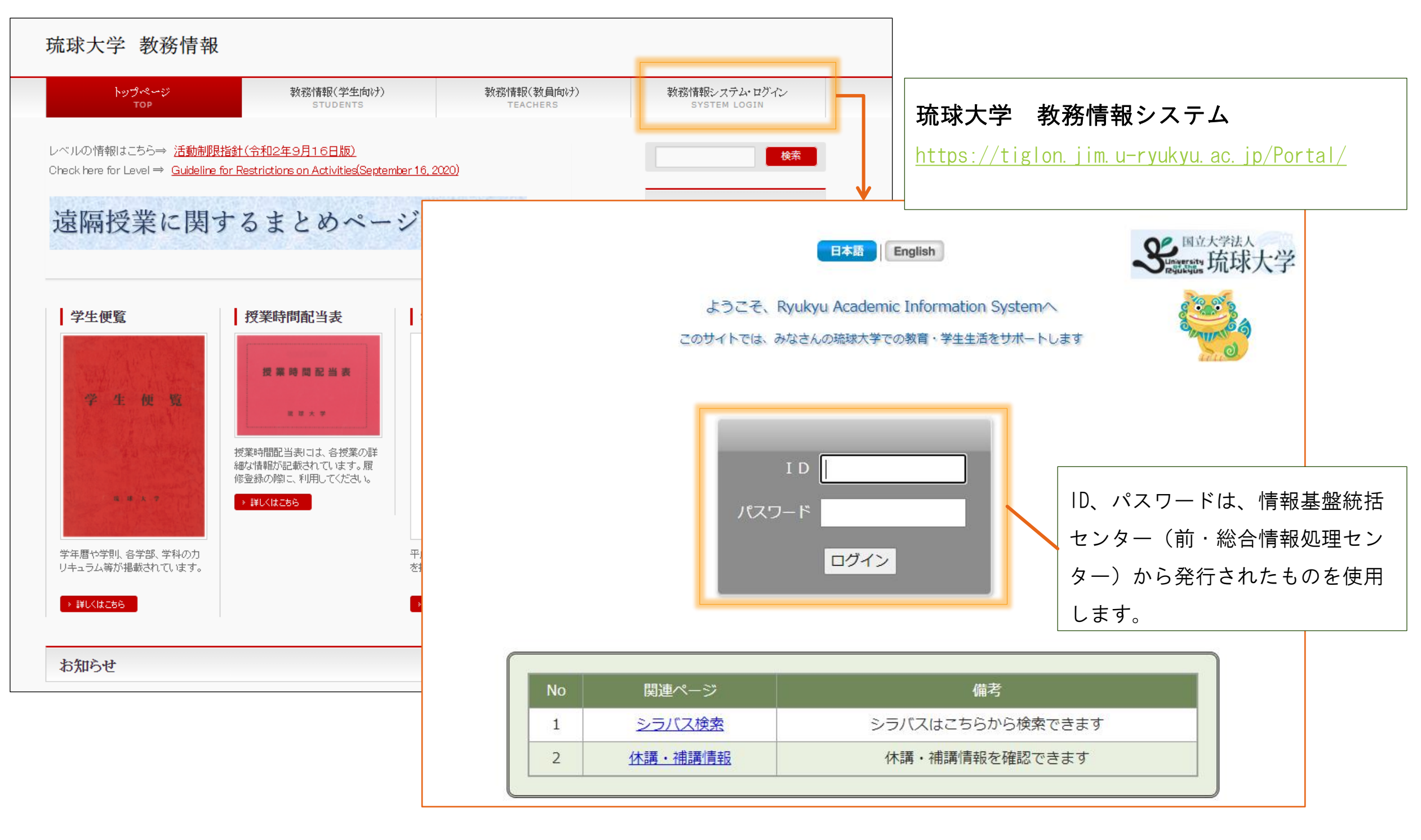

## 教務情報システム トップページ

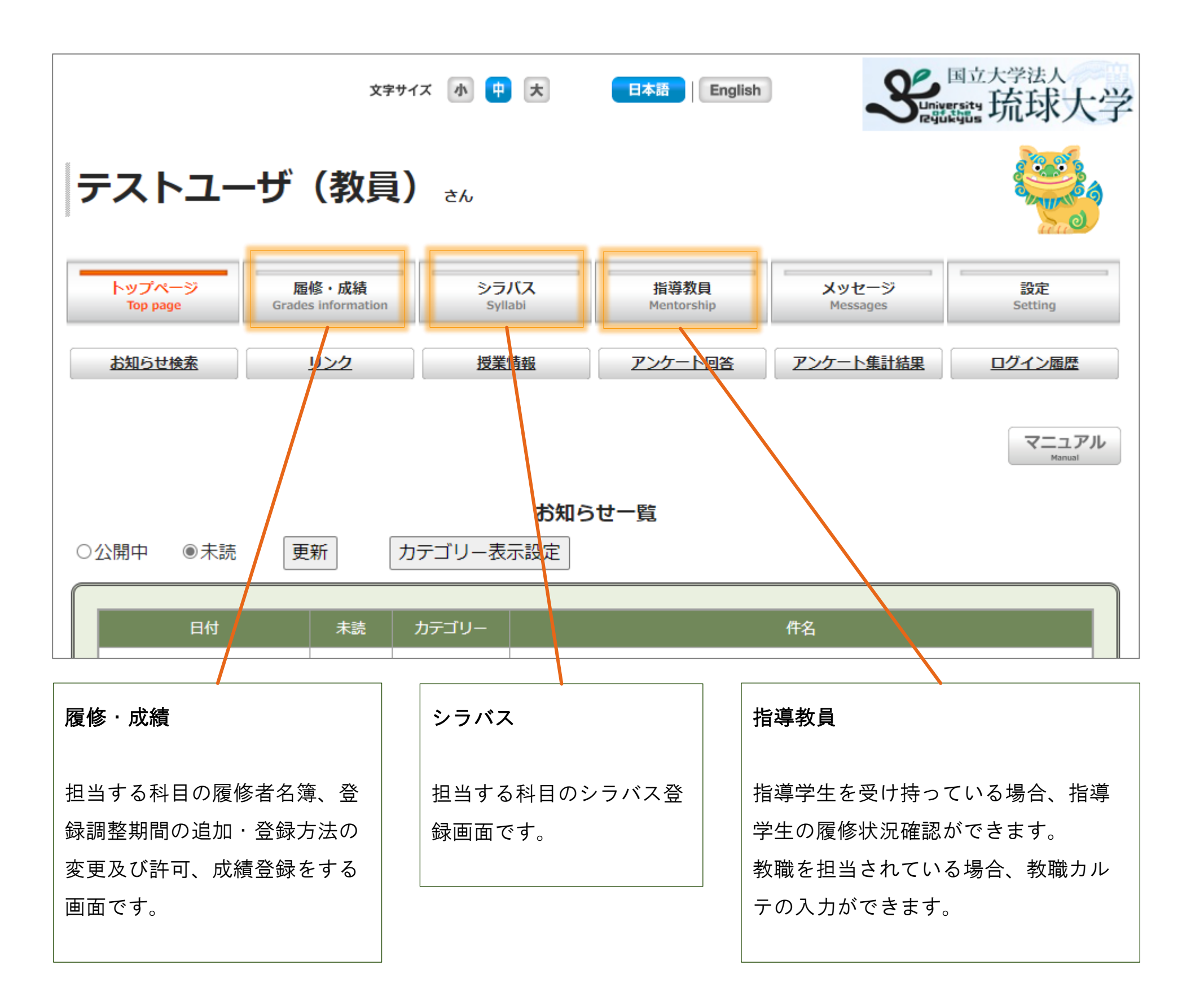

# **3**

# 履修登録の教務情報システム操作について

この操作マニュアルでは、履修登録時の操作について説明します。

履修登録の概要(スケジュール含む)については、「教務手帳」(教務情報HP掲載)を確認ください。 ※登録調整期間:履修抽選で漏れた学生や科目等履修生などが履修登録するための期間

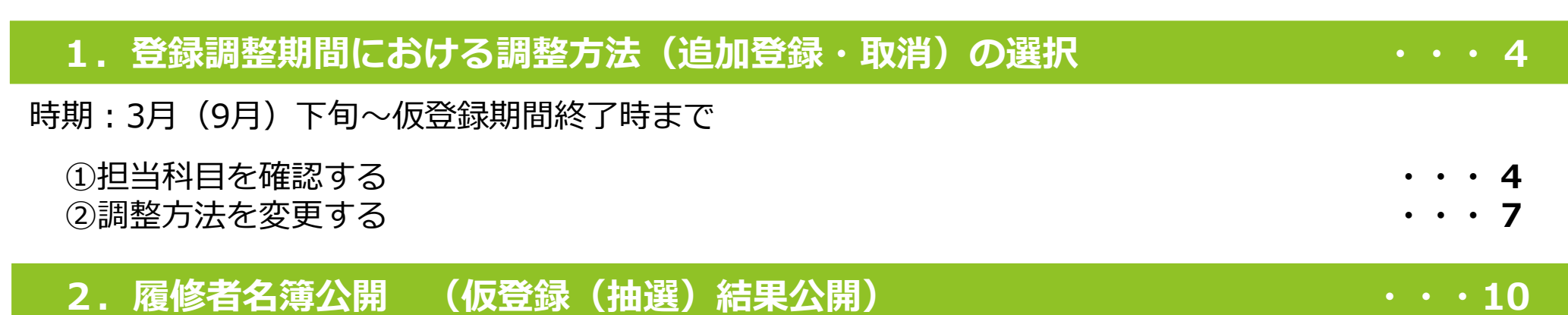

時期 : <del>仮登録期間終了の翌日13時予定</del> 学年暦に記載

## **3.登録調整期間 ・・・12**

履修抽選の結果を確認した学生から、追加登録・取消の申請があります。許可・不許可を判断ください。

## **4.Web教員許可制における追加・取消の許可方法 ・・・14**

教務情報システム上で追加登録・取消の許可・不許可する場合の方法です。 申請通知メールの案内及び「追加申請の受付」を停止する方法を追加しました。(16-18ページ)

## **5.履修者にメッセージを送付する方法 ・・・19**

「遠隔授業用にZoomのリンク先を知らせたい」「提出期限を知らせたい」など、履修者にメッセージを 送りたい場合に利用できます。

3 **※登録調整期間における調整方法(追加登録・取消)の変更は、**登録調整期間が始まった後に変更すると 学生の不利益になる可能性があるため、**仮登録期間終了まで登録調整期間の開始前日まで**となります。 仮登録、登録調整の期間については、学年暦や事務からのお知らせでご確認ください。

**科目担当教員**

## 1. 登録調整期間における調整方法(追加登録・取消)の選択

## ①担当科目を確認する

この画面は、担当科目、登録調整期間の調整方法、履修者数などを一覧表示で確認できます。

一覧は前期、後期の学期毎に表示されます。

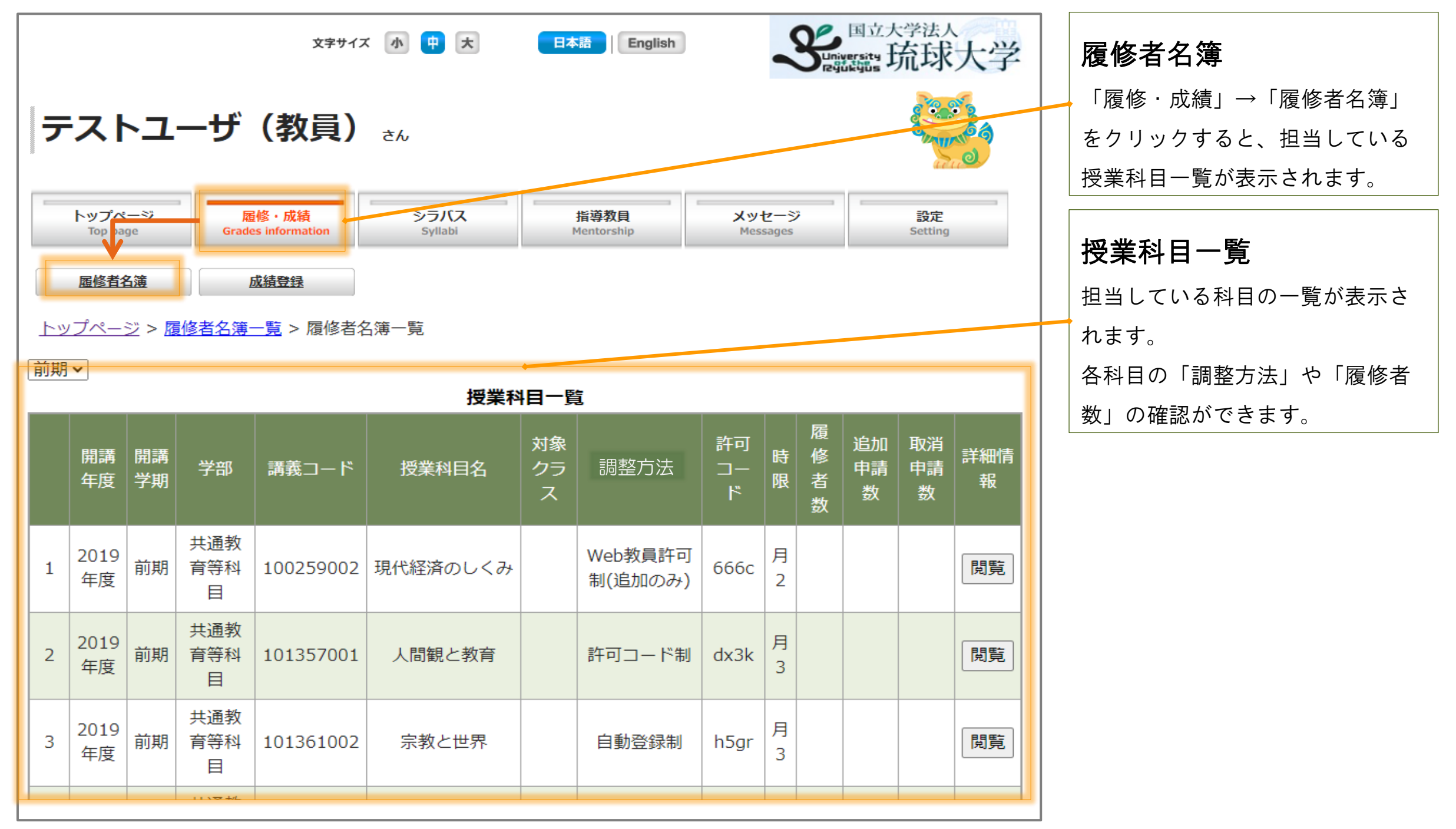

## トップページ > 履修・成績 > 履修者名簿

各科目の詳細「履修者名簿」画面を確認するには「閲覧」ボタンをクリックします。

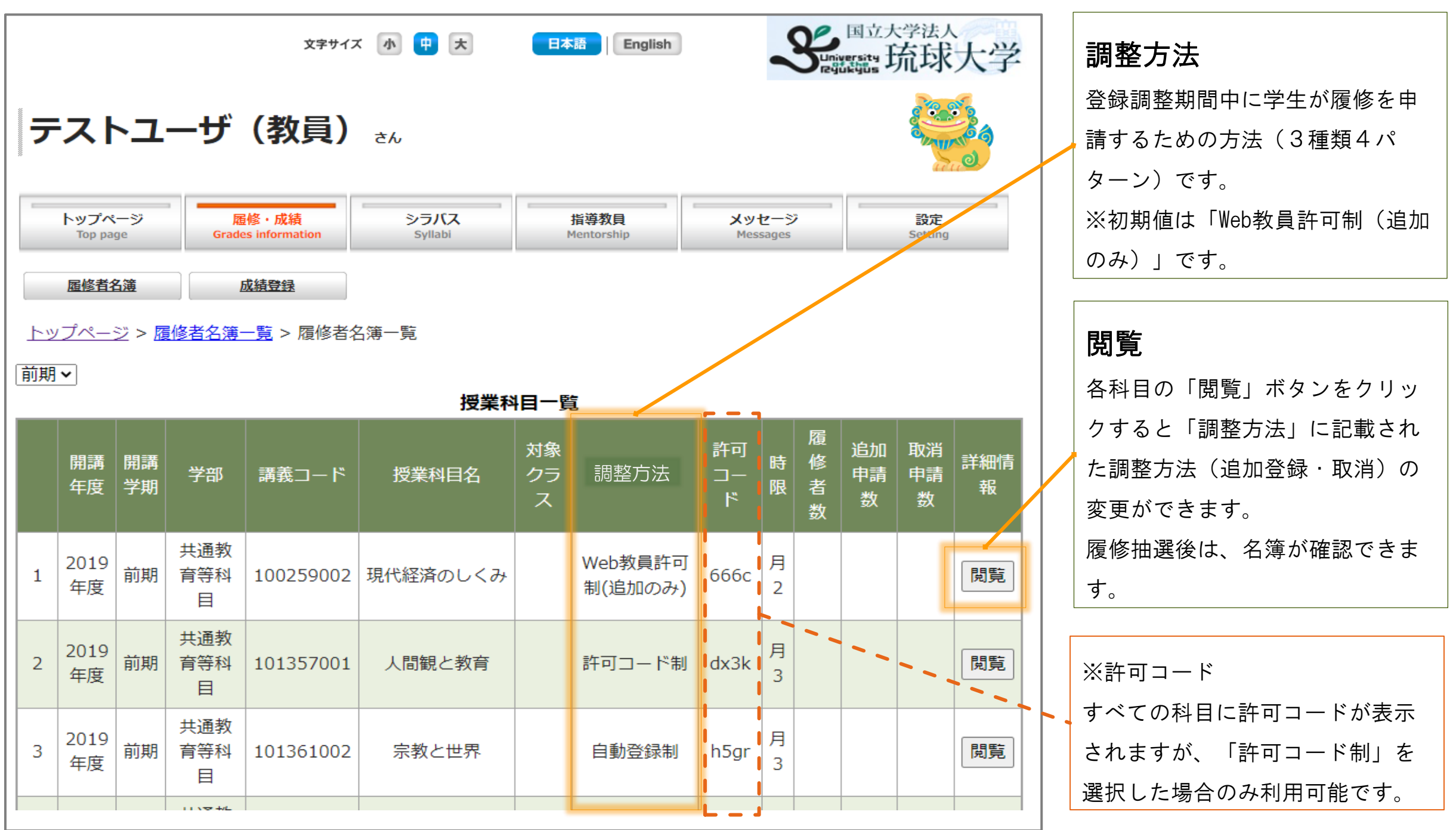

#### トップページ > 履修·成績 > 履修者名簿

#### 各科目の詳細「履修者名簿」画面は、以下の内容が確認できます。

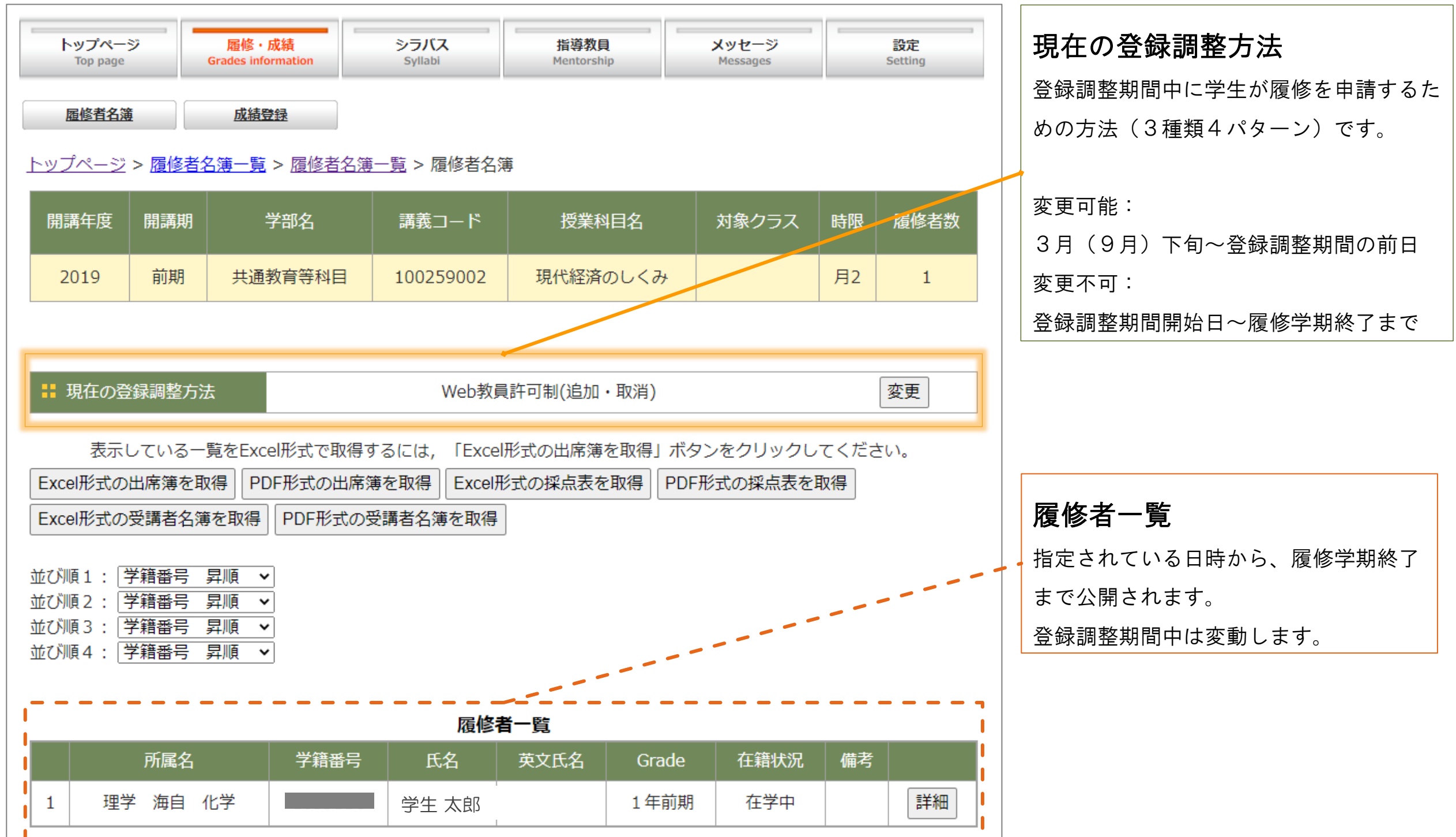

### トップページ > 履修・成績 > 履修者名簿 → 閲覧

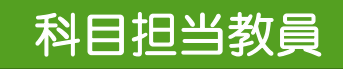

※調整方法(追加登録・取消)の変更は、仮登録期間終了まで! 登録調整期間の開始前日まで!

## ②調整方法を変更する

「授業科目一覧」に表示された科目から、「調整方法」を変更したい科目の「閲覧」ボタンをクリックし、 「履修者名簿」画面を表示します。

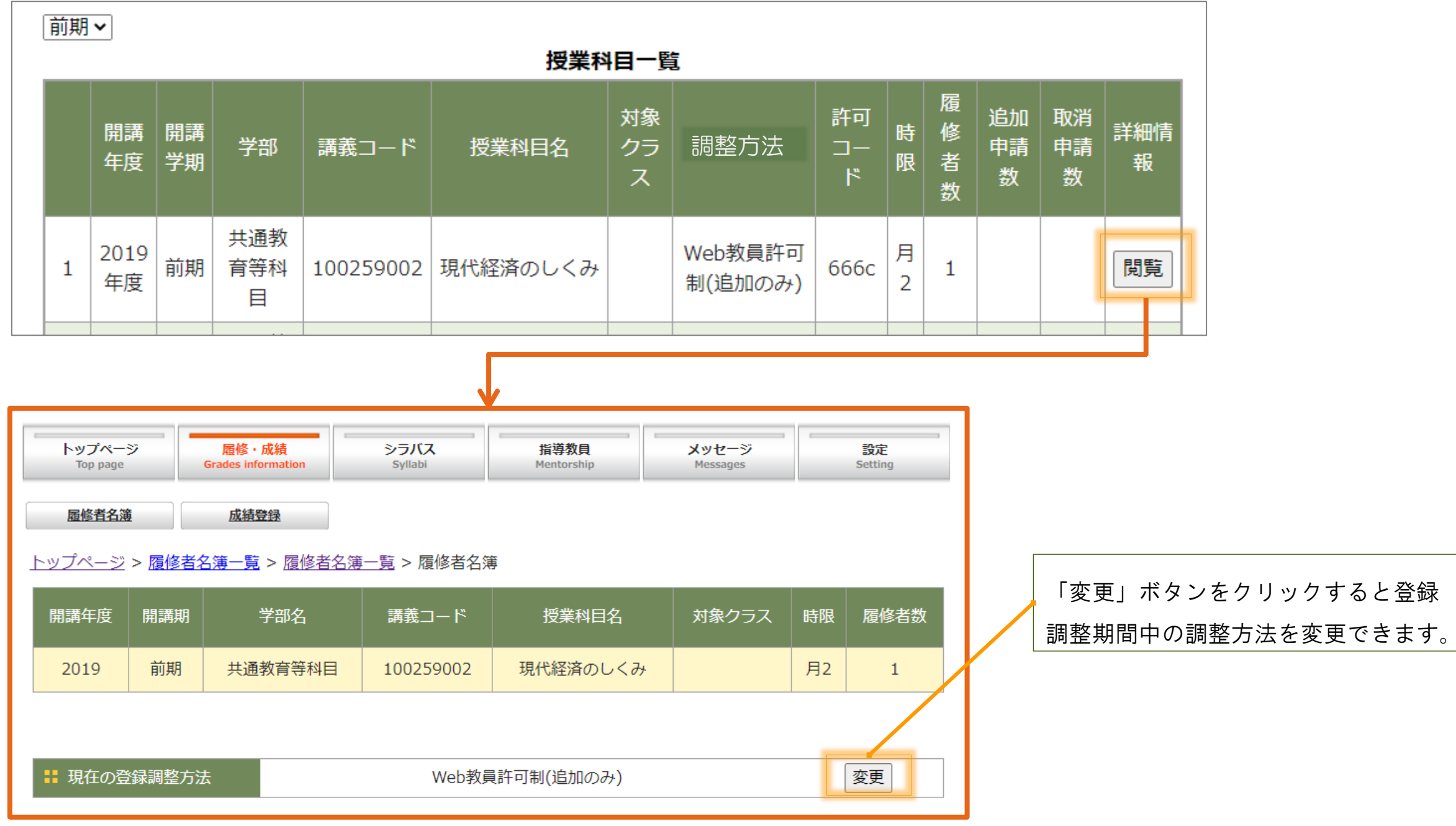

### トップページ > 履修·成績 > 履修者名簿

※調整方法(追加登録・取消)の変更は、<del>仮登録期間終了まで!</del> 登録調整期間の開始前日まで!

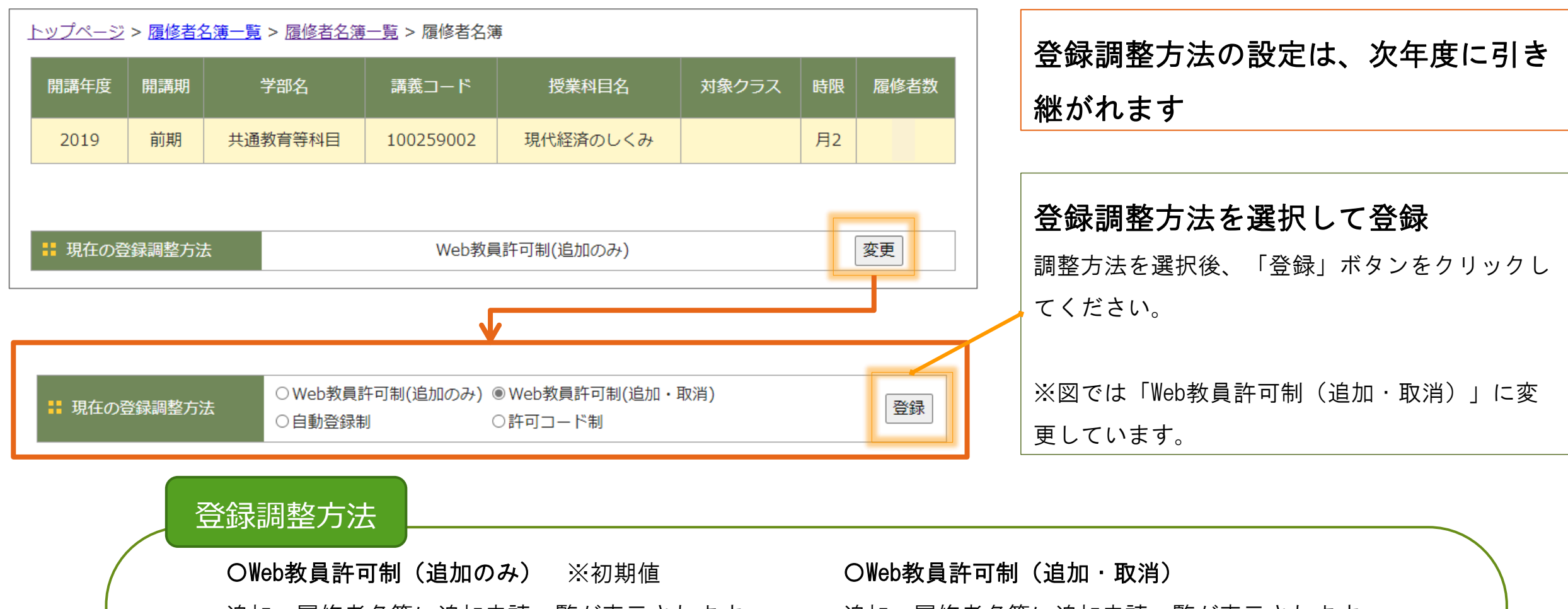

追加:履修者名簿に追加申請一覧が表示されます。

教員が追加の許可・不許可を行います。 取消:自動で取消許可されます。

#### 〇自動登録制

追加:定員まで自動で許可されます。

定員を超過しての許可はできません。 取消:自動で許可されます。 システム上での操作は必要ありません。

追加:履修者名簿に追加申請一覧が表示されます。

教員が追加の許可・不許可を行います。

取消:履修者名簿に取消申請一覧が表示されます。 教員が取消の許可・不許可を行います。

# 〇許可コード制 ※従来

8 教示方法はシラバスに記載をお願いします。 追加・取消を許可する学生に許可コードを教示ください。 システム上での操作は必要ありません。

## トップページ > 履修·成績 > 履修者名簿

※調整方法(追加登録・取消)の変更は、仮登録期間終了まで!登録調整期間の開始前日まで!

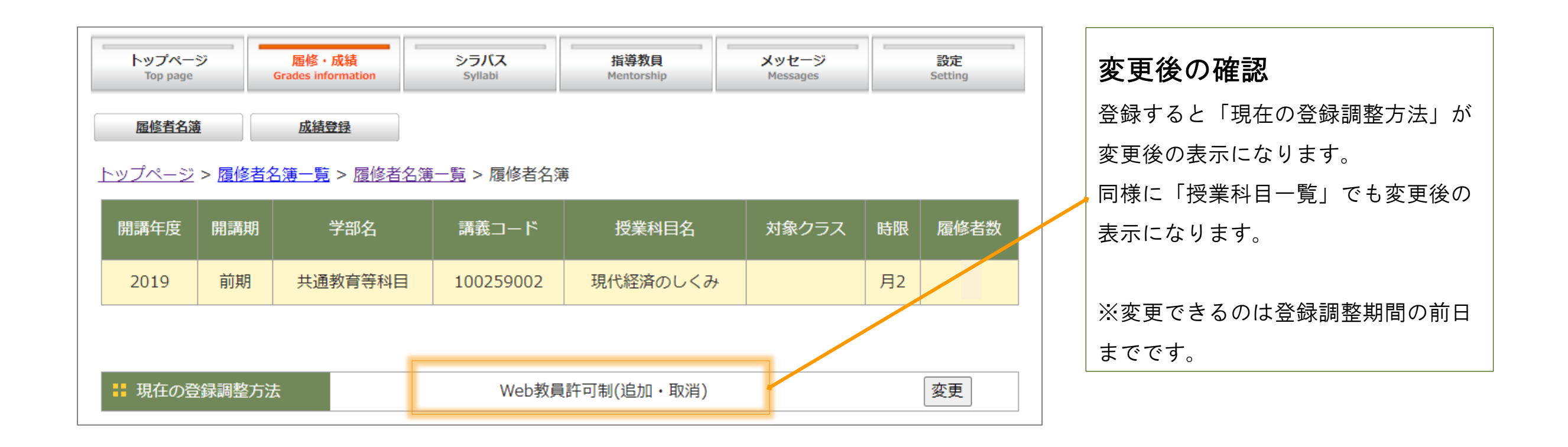

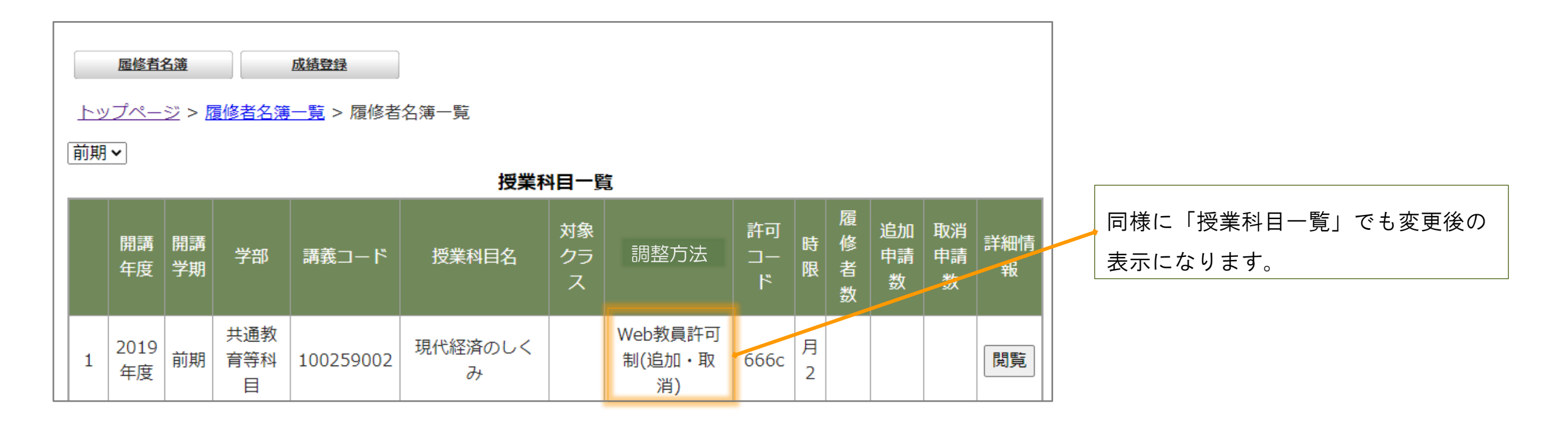

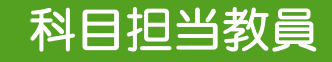

## 2. 履修者名簿公開 (仮登録(抽選)結果公開)

※時期:<del>仮登録期間終了の翌日13時予定</del> 学年暦に記載

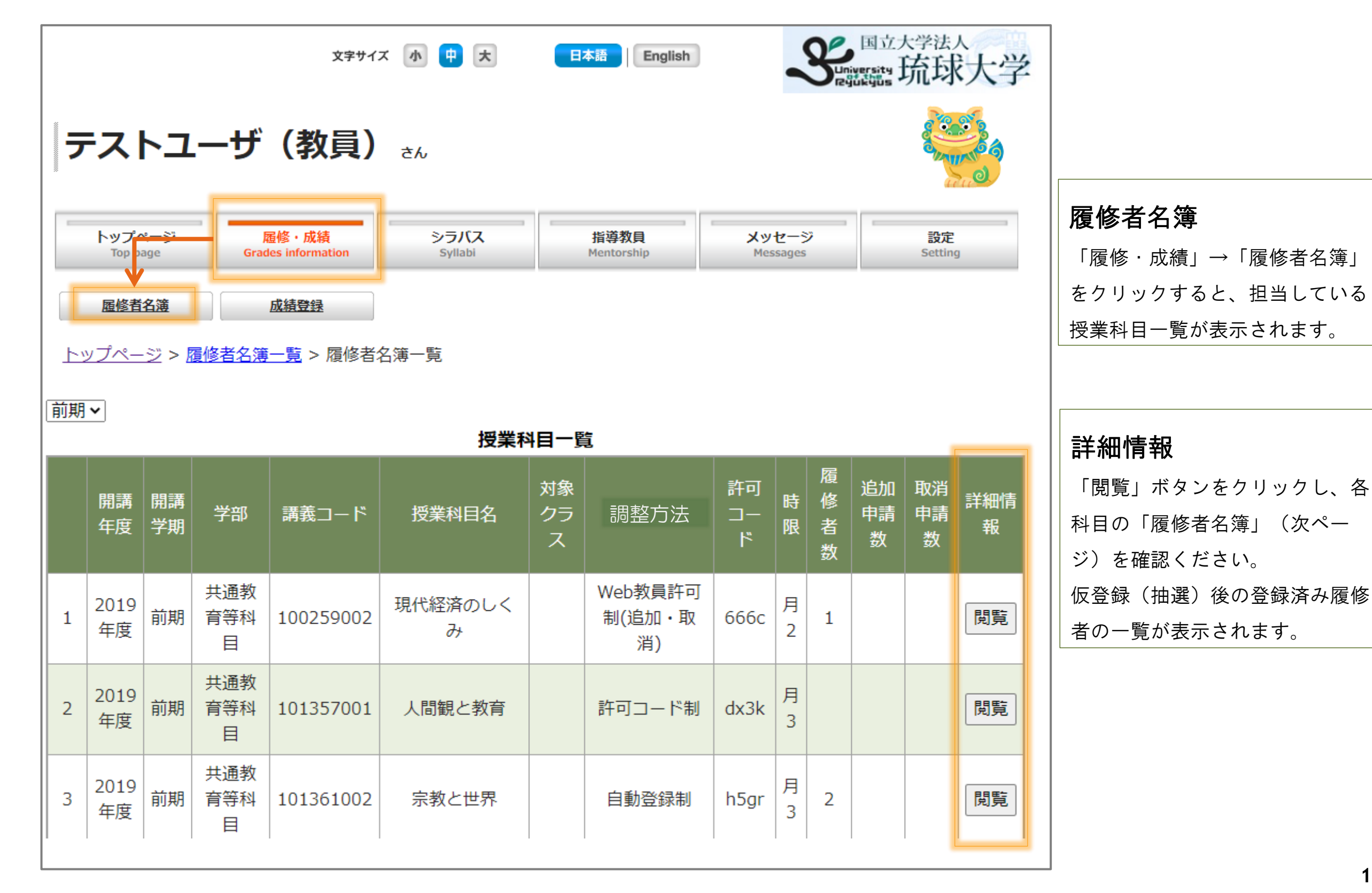

#### 履修者の名簿をExcelやPDFで出力できます。

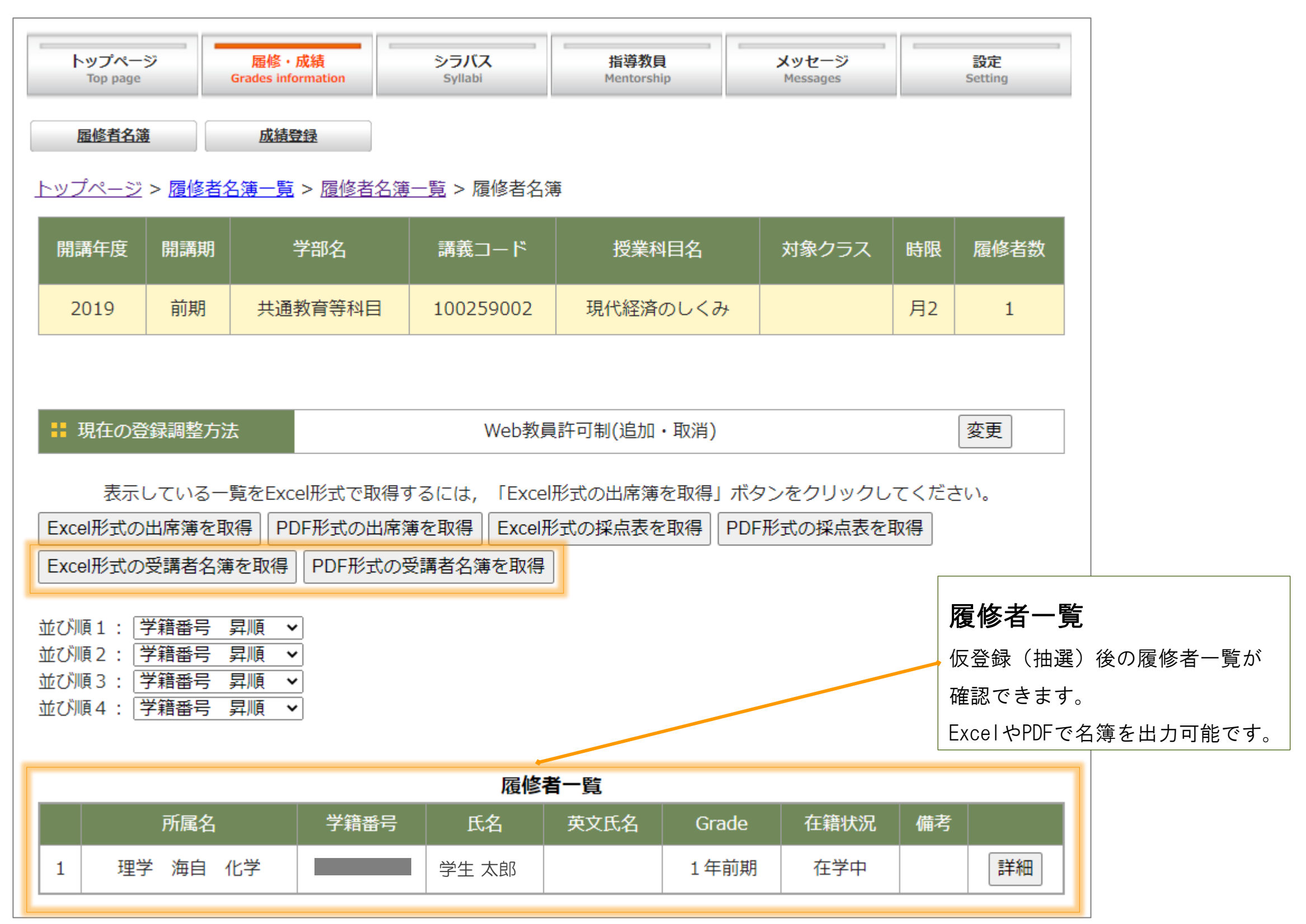

## 3. 登録調整期間

学生から追加登録・取消の申請があると、申請数が表示されます。

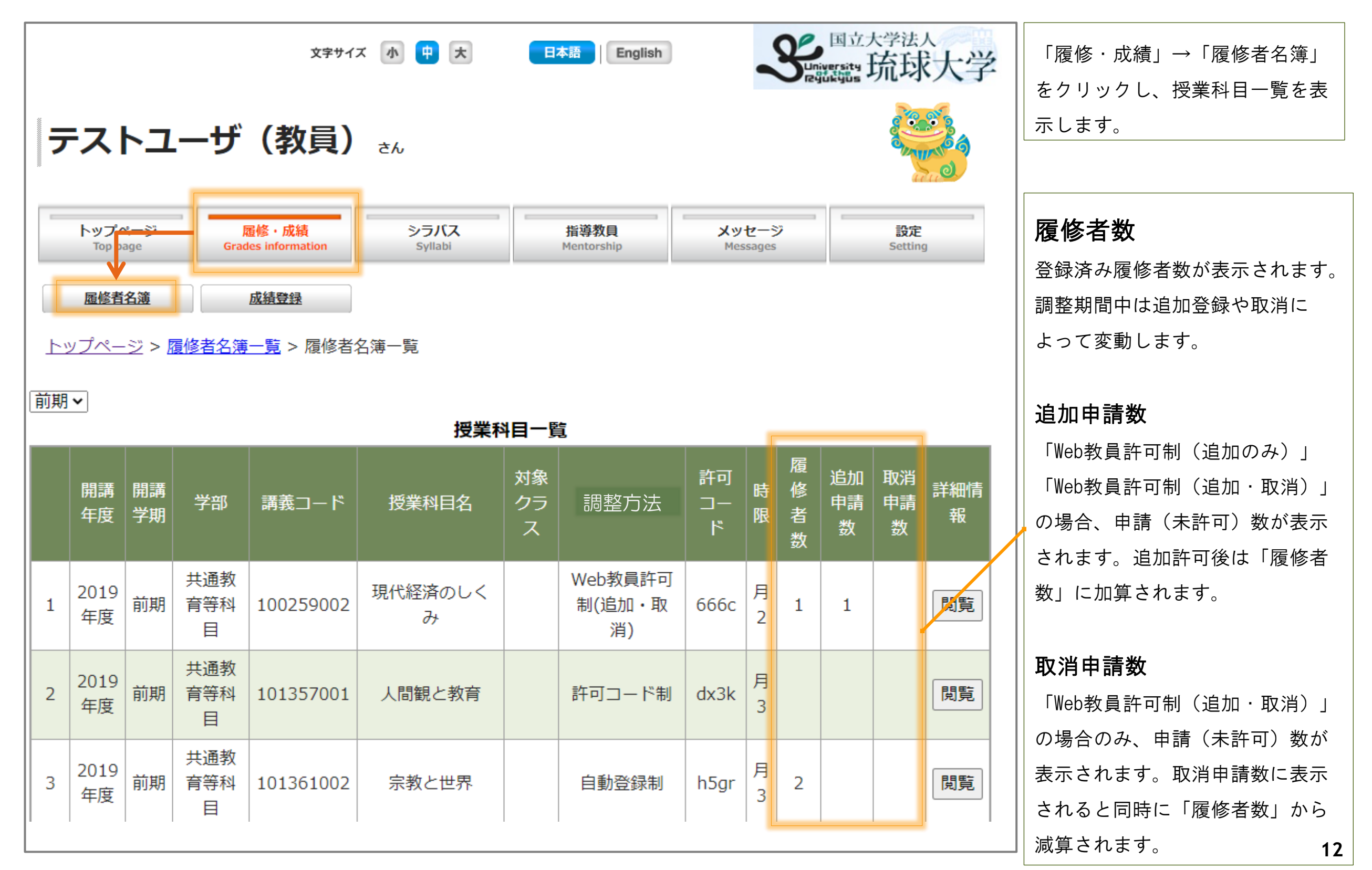

### トップページ > 履修·成績 > 履修者名簿

各科目の「閲覧」ボタンから詳細情報を表示し、許可・不許可を判断ください。

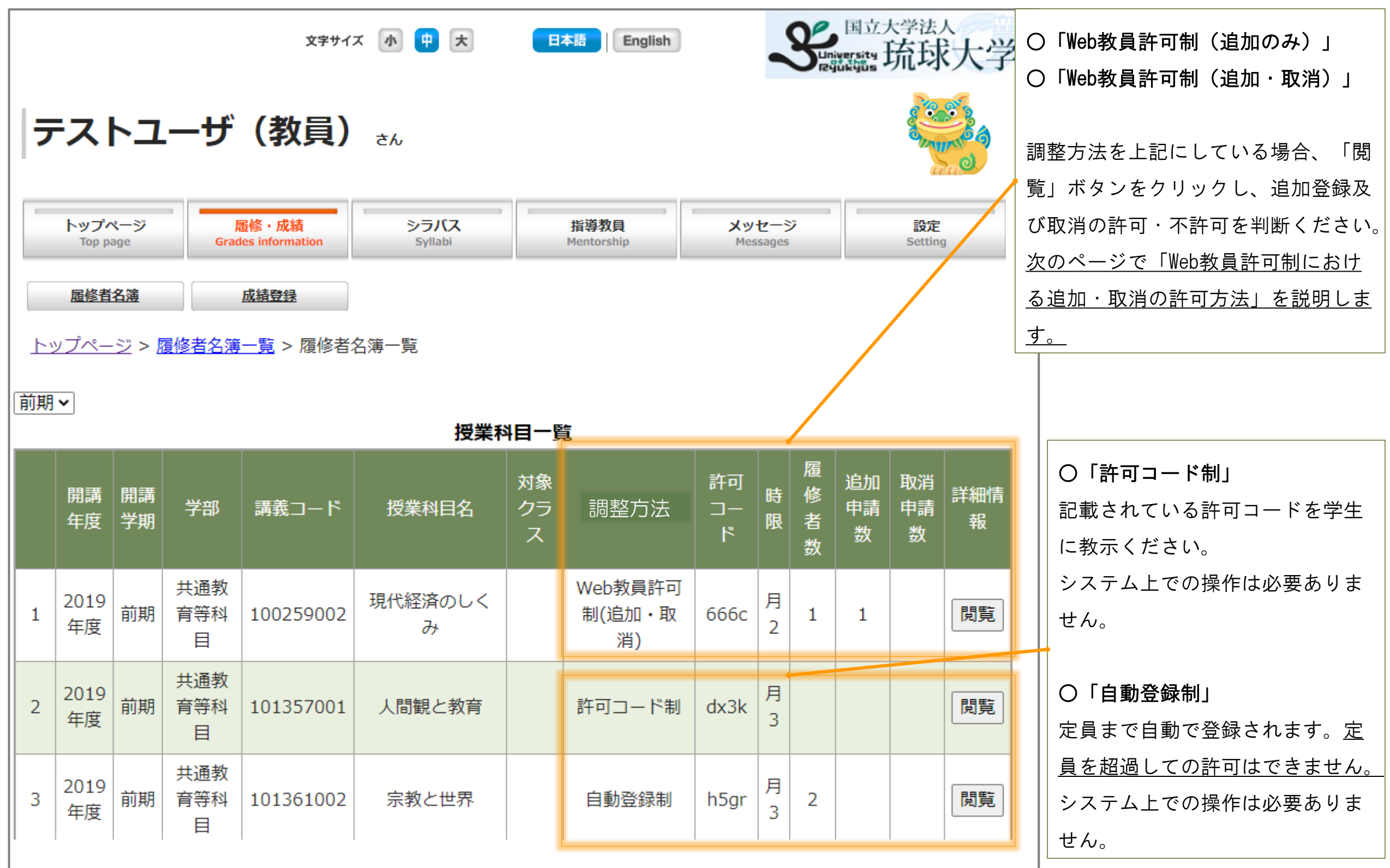

# 4. Web教員許可制における追加·取消の許可方法

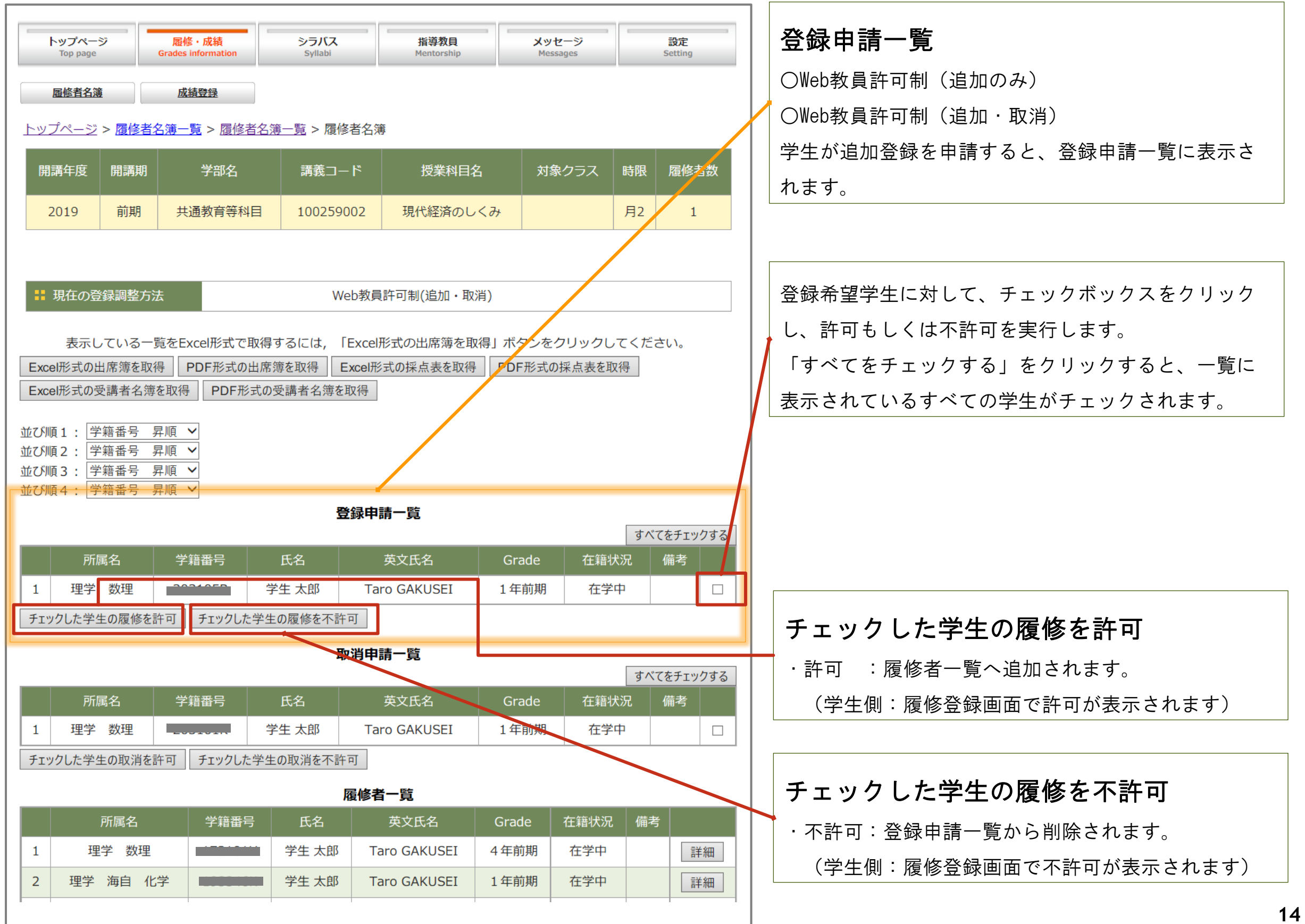

## トップページ > 履修・成績 > 履修者名簿 > 閲覧

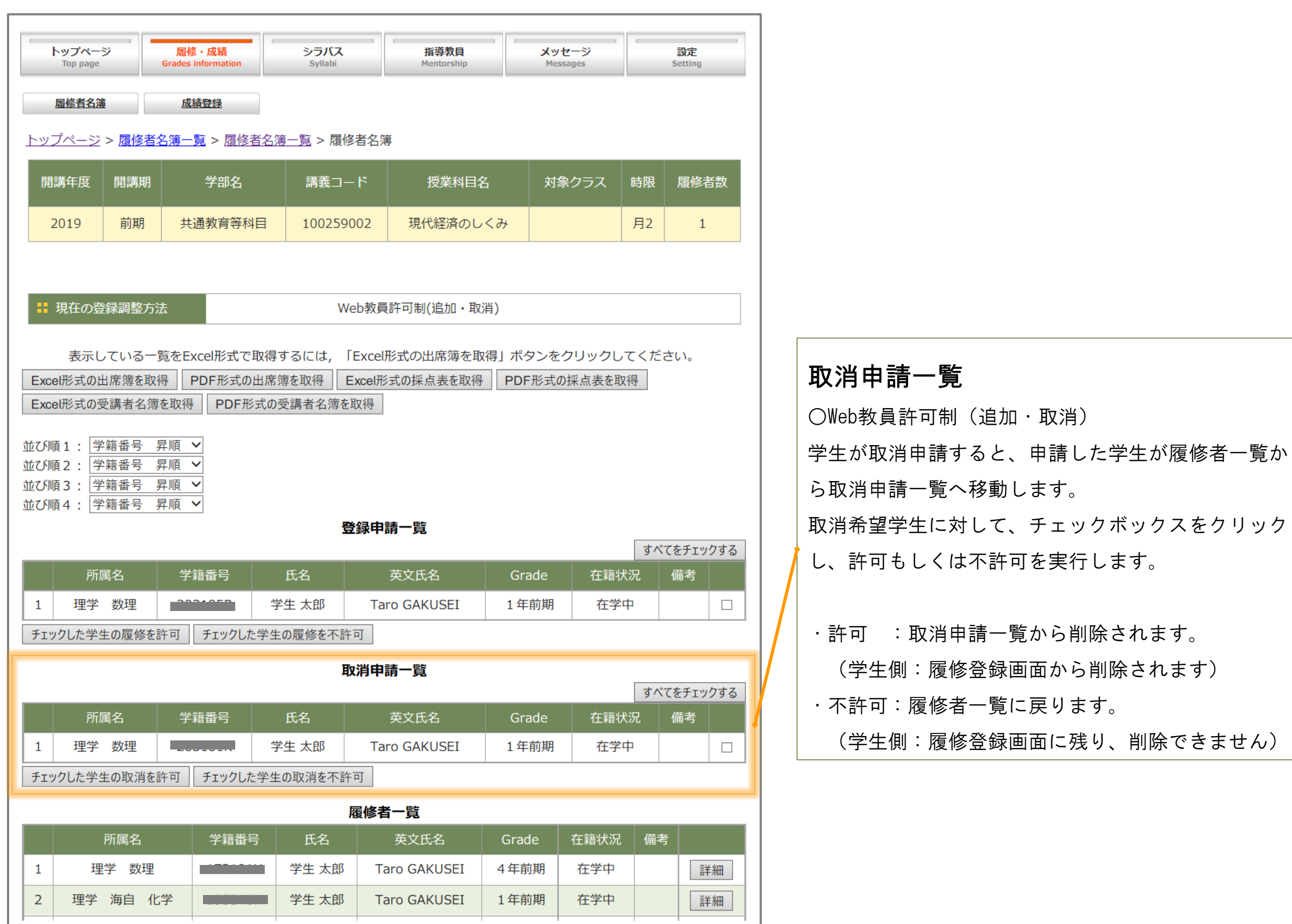

科目担当教員

#### 件名

【登録調整】授業科目の登録調整の申請(未確認)について

#### 本文

■■■ 琉球大学 教務システム■■■

注意:このメールは配信専用のアドレスです。このメールに返信 されても内容の確認、返答が出来ません。

============================================================

教員 太郎 先生

以下のとおり、登録調整の申請において未確認分がありますので、 教務情報システムにログイン後、対応願います。

#### ■申請のうち未確認数

(100332002)地球の科学 ○名

(400912002)海洋地質学実験 ○名

注意:このメールは配信専用のアドレスです。このメールに返信さ れても内容の確認、返答が出来ません。

============================================================

============================================================

ご不明な点は所属担当窓口でお問い合わせください。

## 登録調整の申請(未確認)お知らせメール

AM7:00に未確定の履修申請データがある場合は、教員別に 左記のメールが転送されます。

お知らせメールは、教務情報システムに登録されている 「転送先メールアドレス」宛に送付されます。

「転送先メールアドレス」の確認方法及び追加方法は 次のページを確認ください。

### トップページ > 履修・成績 > 履修者名簿 > 閲覧

科目担当教員

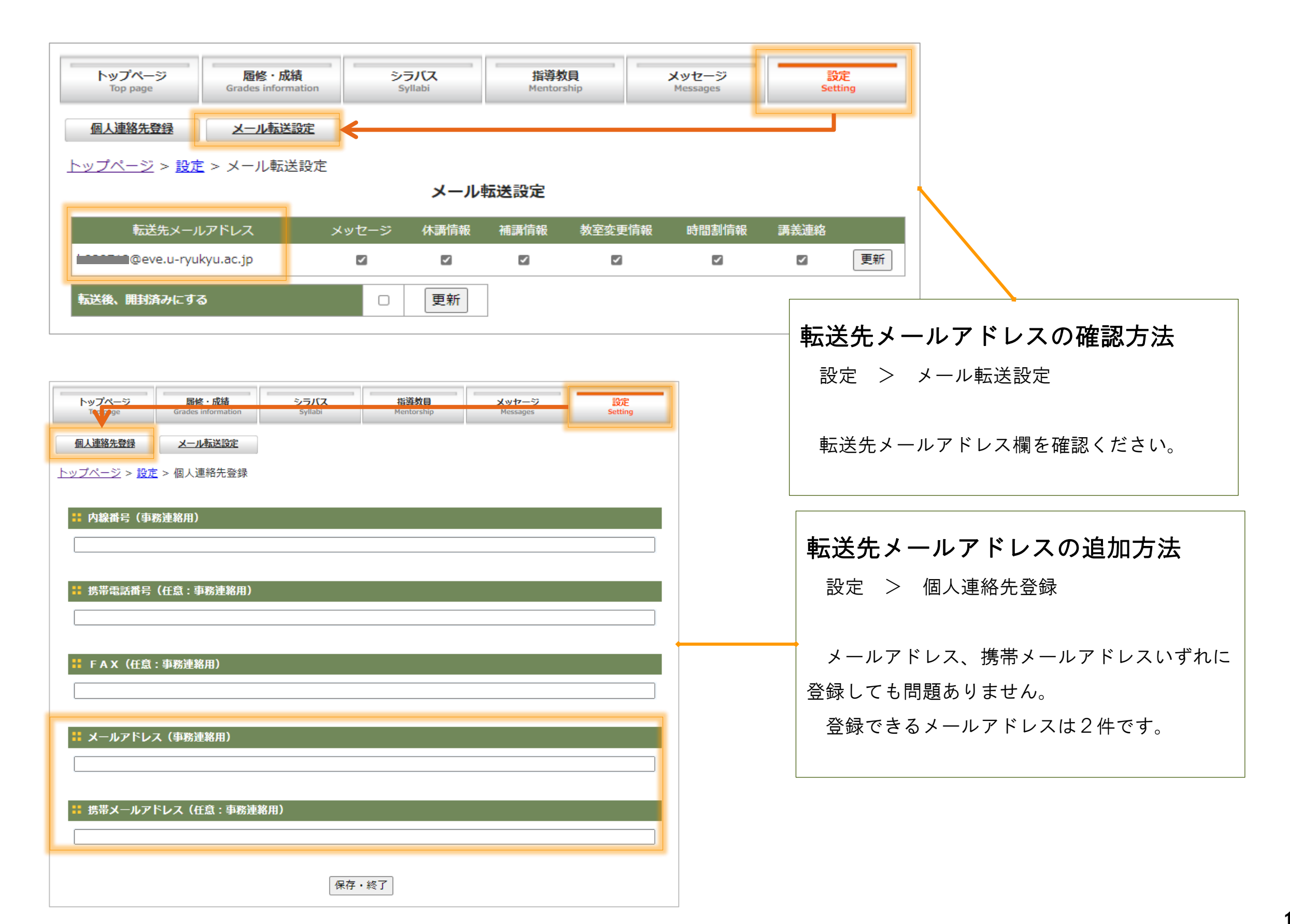

#### トップページ > 履修・成績 > 履修者名簿 > 閲覧

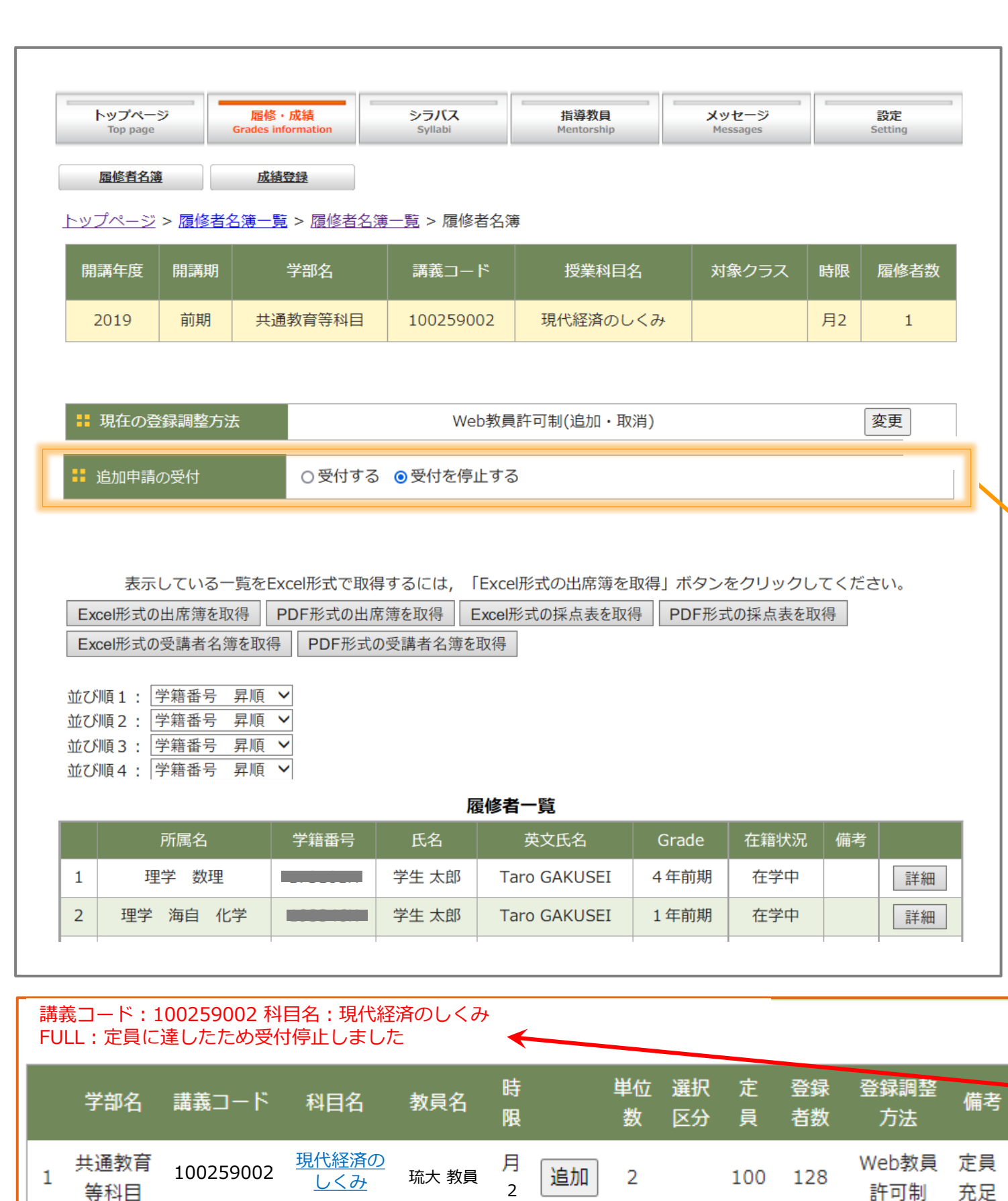

# 登録調整方法が「Web教員許可制(追加のみ)」 「Web教員許可制(追加・取消)」の場合、追加申 請数が登録定員以上で、「受付を停止する」を選択 すると、学生側画面で「追加登録受付停止」したこ とが示される為、登録申請や問い合わせ件数を抑制 することができます。 ※しかしながら、受付停止後に登録取消者が出て登録定員 未満の登録者数になった場合でも、教員側で追加登録受付 を再開することはできません。学生の不利益にならないよ う受付停止のタイミングにご留意ください。 ※「追加申請の受付を停止する」という機能は「履修者 数」≧「定員」(定員以上)であることが条件であり、学 生側から登録「取消」は可能です(追加のみ停止)。 ○定員を超えても登録申請を受け付ける場合は、「受付す る」を選択してください。学生側から追加申請が可能です。 申請者名簿が表示されますので、教員側で許可・不許可を お願いします。 ○追加申請の受付を停止する方法 (参考画像) 教員側で「受付停止」した時の学生側の画面表示 2022/04/15更新

科目担当教員

「追加」ボタンを押すと赤字のとおり表示され、 学生側で追加登録できません。

# 5. 履修者にメッセージを送付する方法

「遠隔授業用にZoomのリンク先を知らせたい」「提出期限を知らせたい」など、履修者にメッセージを送りたい場合

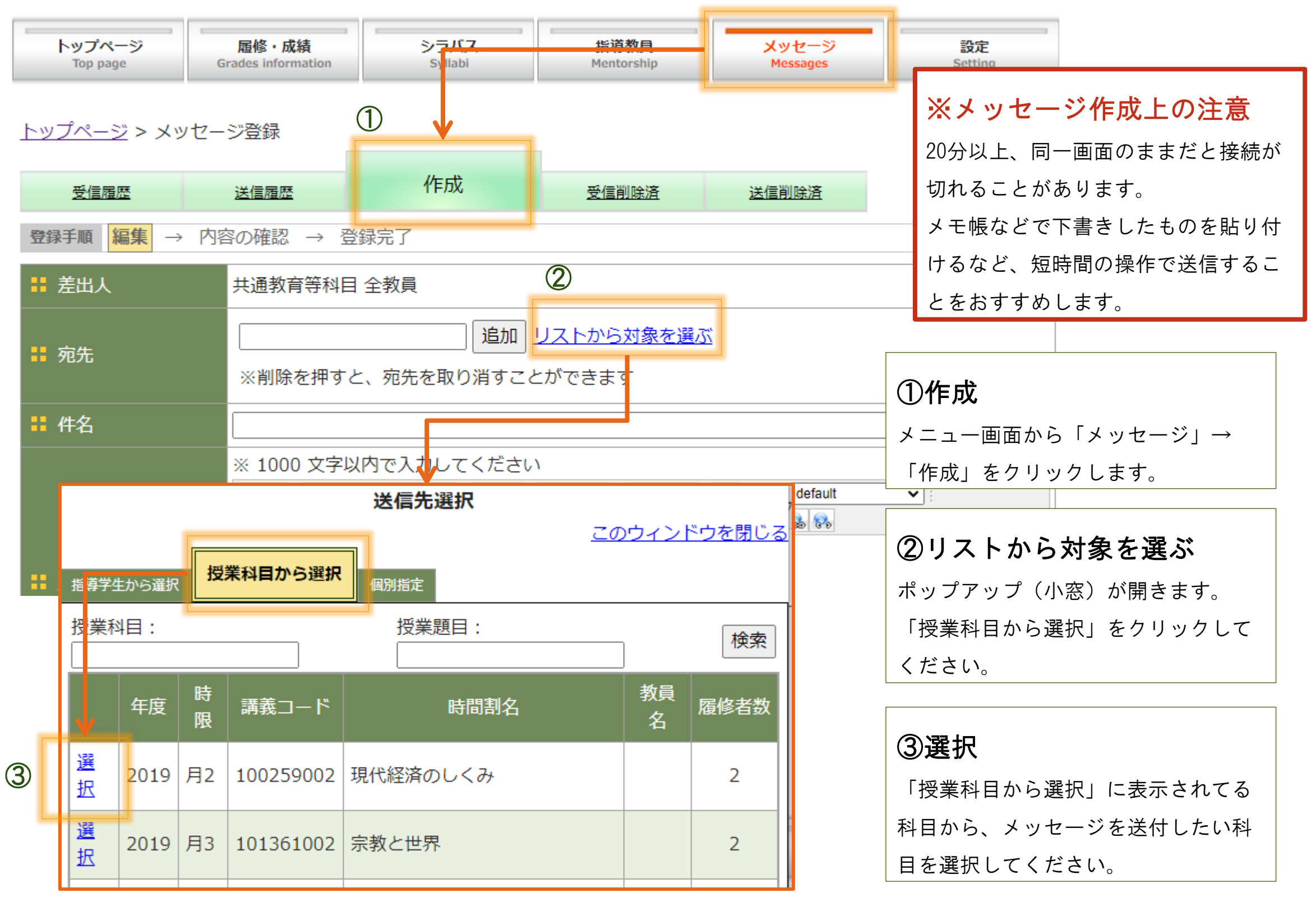

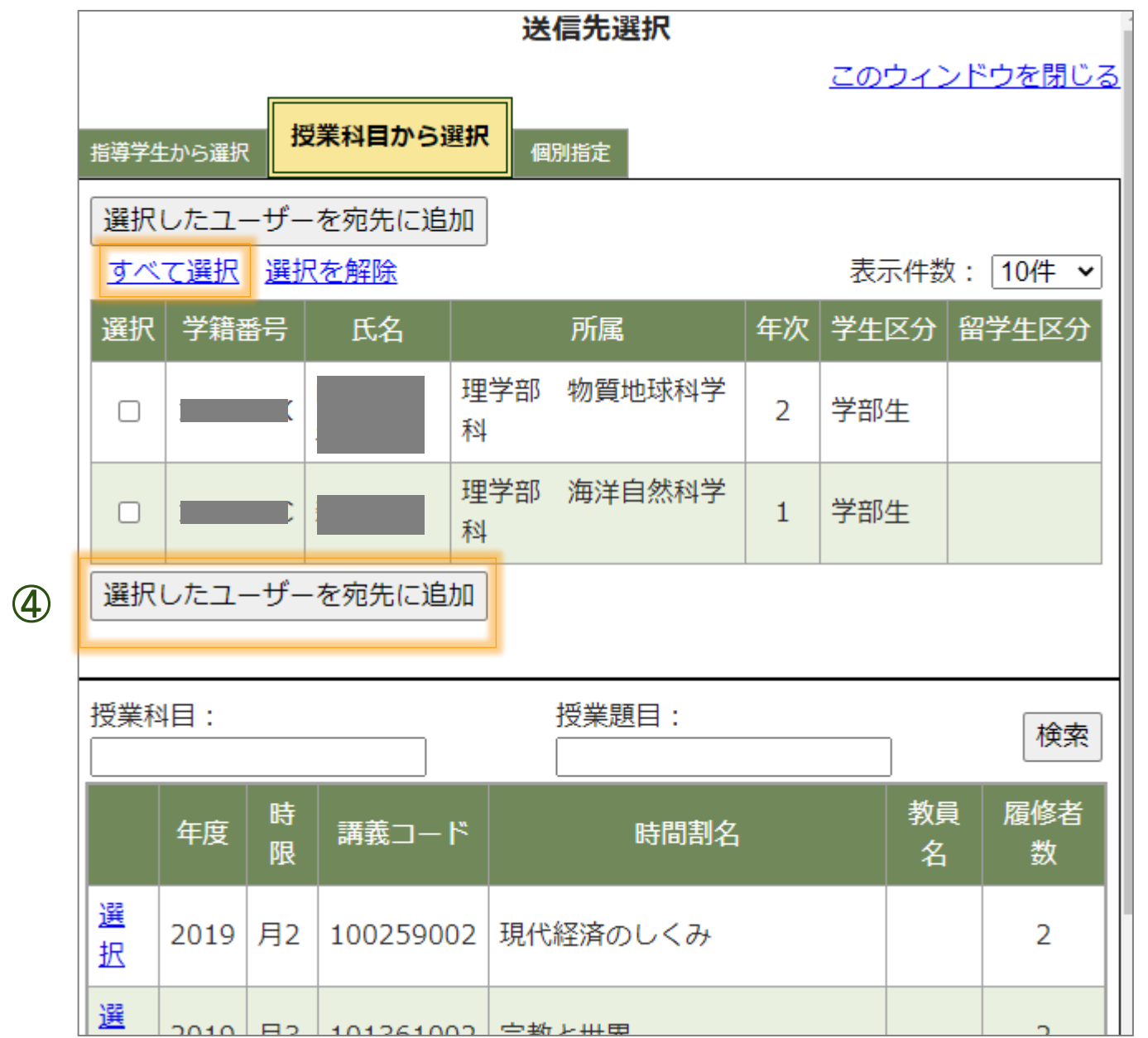

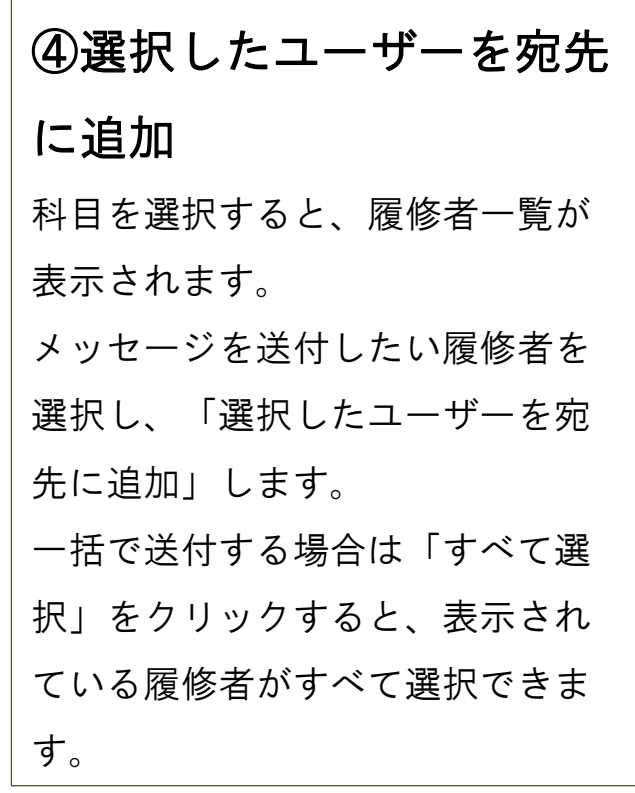

# トップページ > メッセージ登録

# 科目担当教員

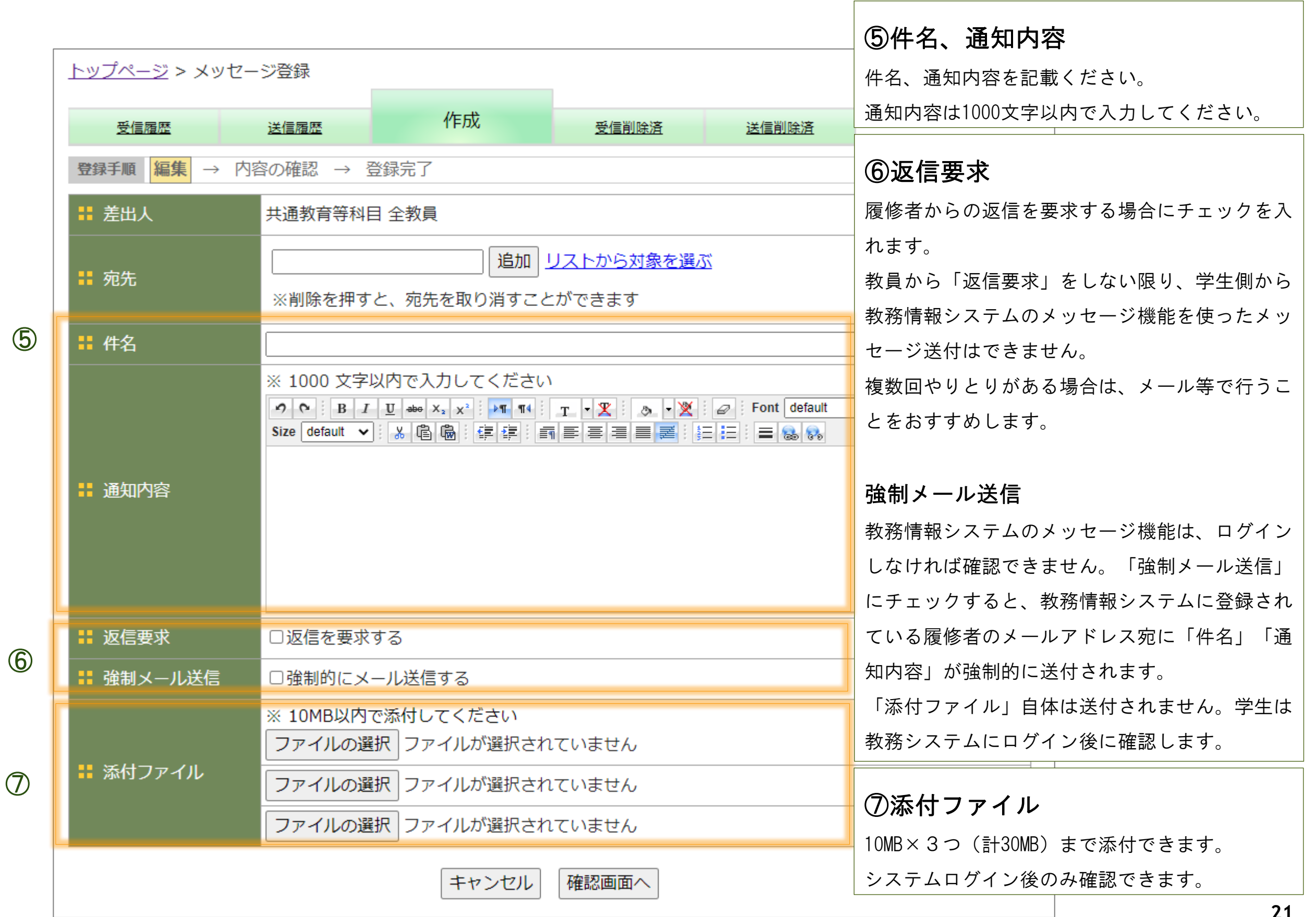

### トップページ > メッセージ登録

※「強制メール送信」を利用した場合、履修者へ届くメールは以下のようになります。

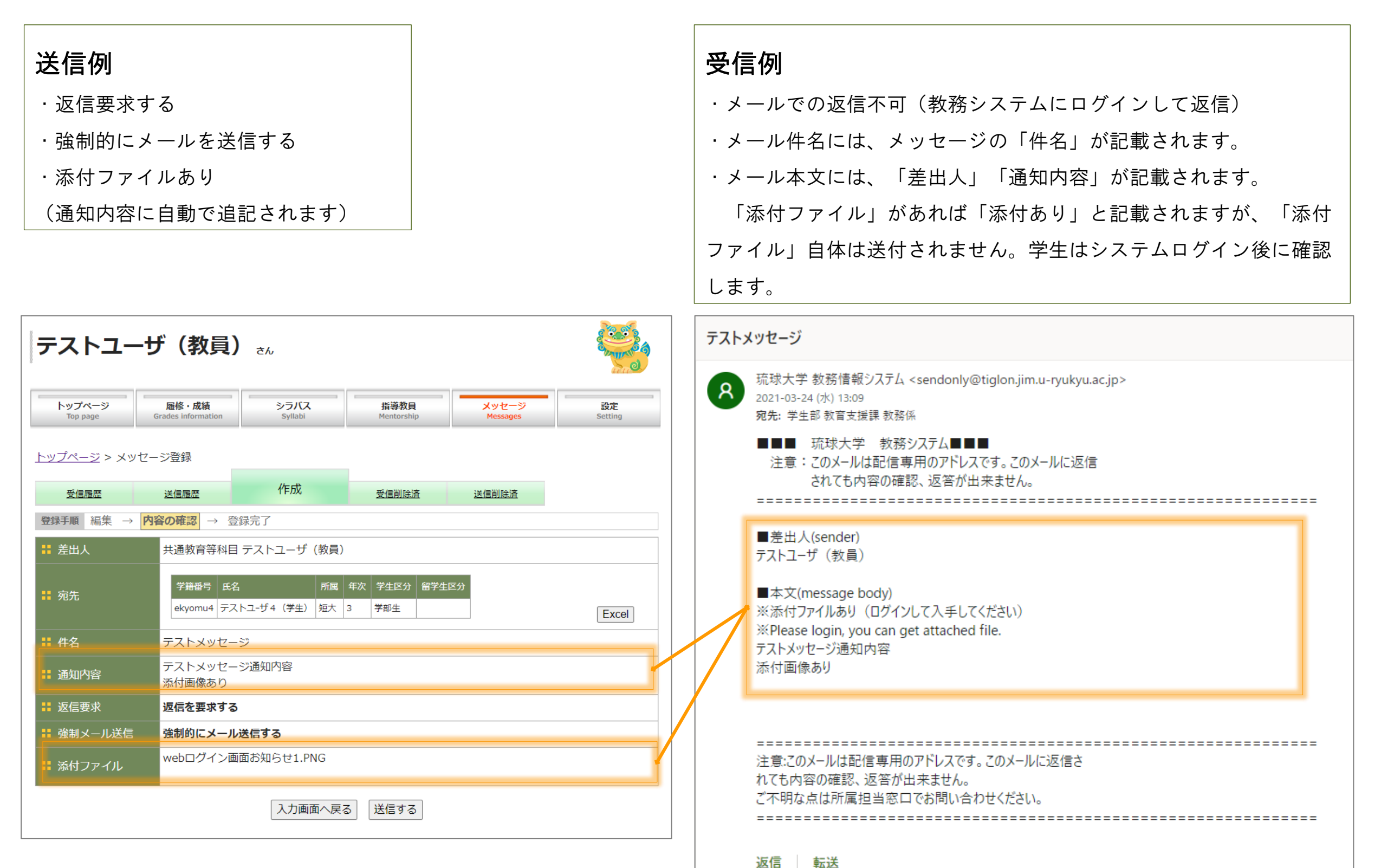

**22**